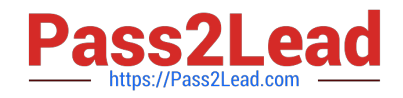

# **9L0-422Q&As**

OS X Support Essentials 10.10

# **Pass Apple 9L0-422 Exam with 100% Guarantee**

Free Download Real Questions & Answers **PDF** and **VCE** file from:

**https://www.pass2lead.com/9l0-422.html**

100% Passing Guarantee 100% Money Back Assurance

Following Questions and Answers are all new published by Apple Official Exam Center

**C** Instant Download After Purchase

**83 100% Money Back Guarantee** 

- 365 Days Free Update
- 800,000+ Satisfied Customers  $\epsilon$  of

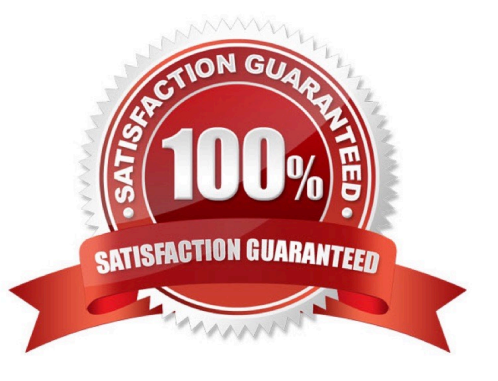

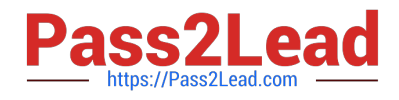

# **QUESTION 1**

In the screenshot, click the icon of the preference pane where you create a VPN configuration for your Mac.

Hot Area:

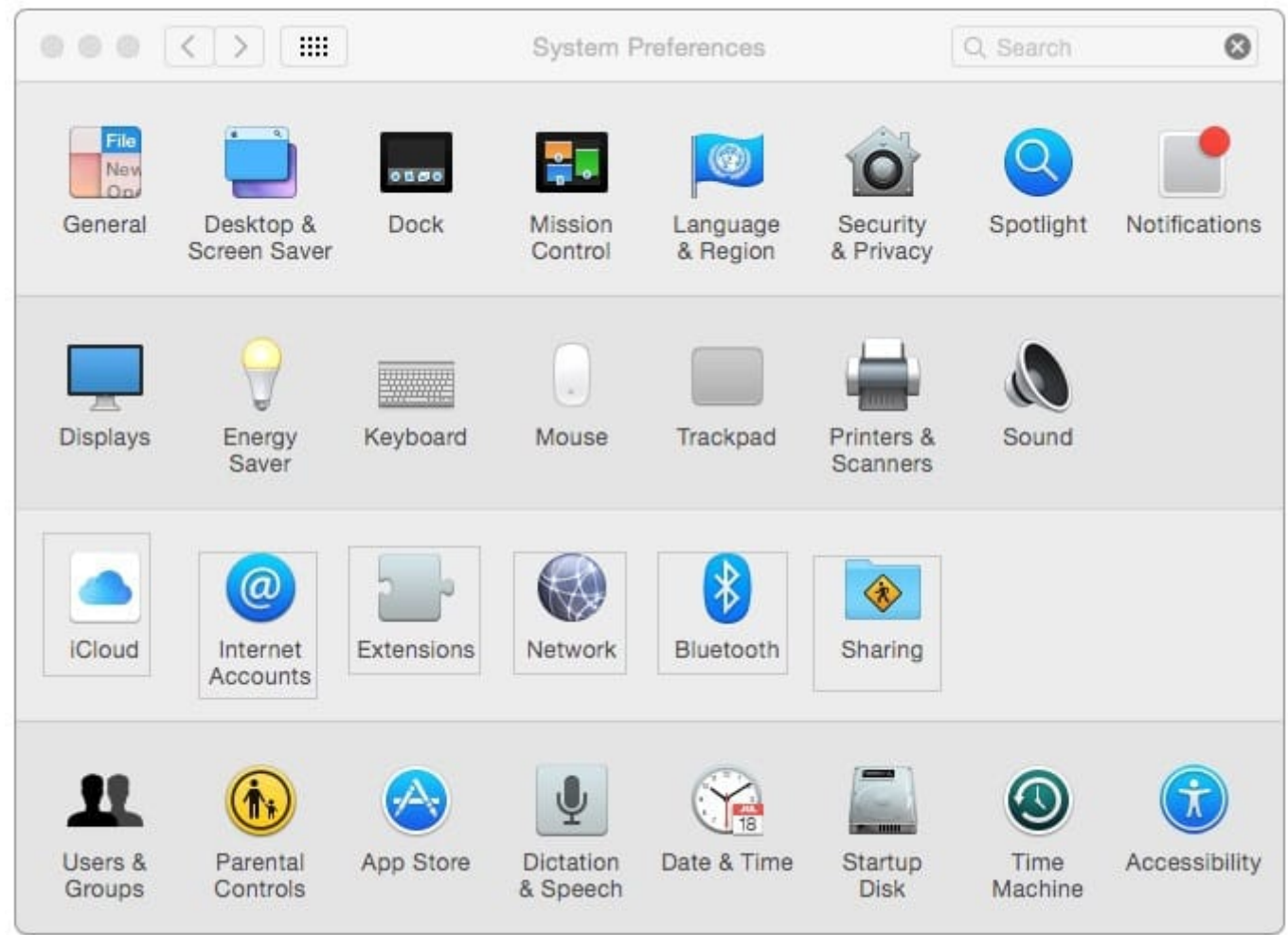

Correct Answer:

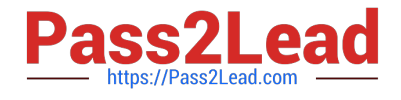

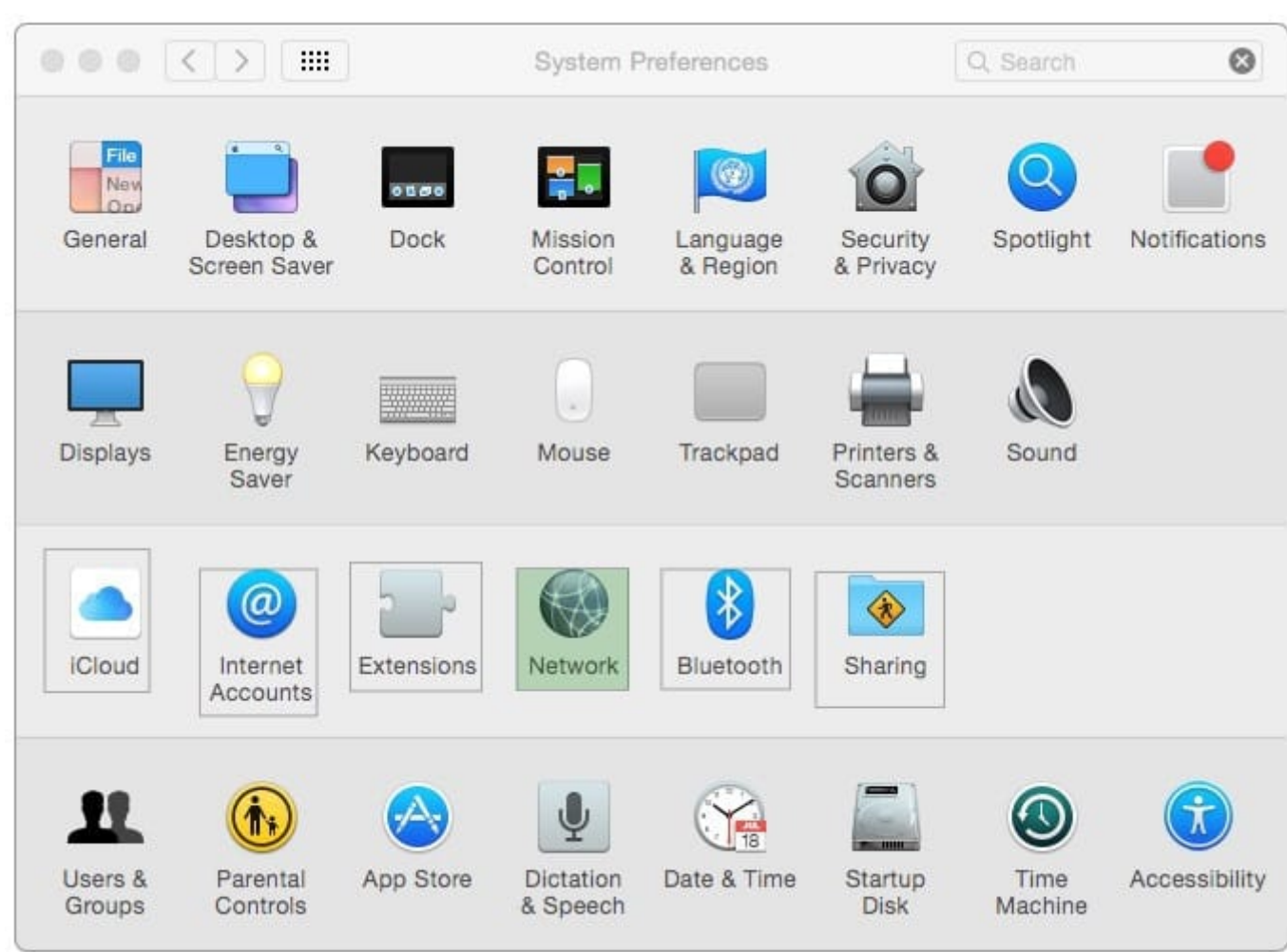

## **QUESTION 2**

Review the screenshot of a portion of the Disk Utility application window, then answer the question below.

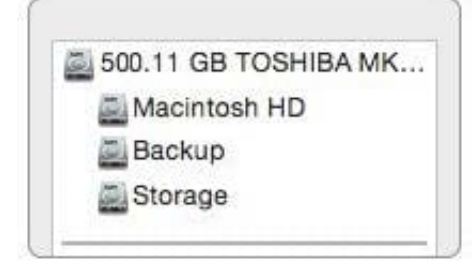

Which statement best describes the item that\\'s selected?

- A. It\\'s one of three stripes in a RAID set.
- B. It\\'s one of three file systems on a partition.
- C. It\\'s one of three partitions on a disk.

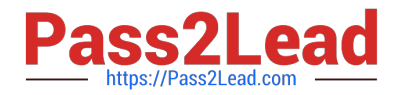

D. It\\'s one of three disks in a RAID set.

Correct Answer: C

### **QUESTION 3**

You\\'ve started up a Mac from its Recovery partition.

- How do you open the Startup Disk utility?
- A. Choose Startup Disk from the Utilities menu.
- B. Choose Startup Disk from the Apple menu.
- C. Open Startup Disk from the OS X Utilities window.
- D. Choose Disk Utility from the Utilities menu then choose Startup Disk from the File menu.

Correct Answer: B

#### **QUESTION 4**

In the Finder, how can you access the Library folder that\\'s hidden inside the current user\\'s home folder?

- A. Hold down the Option key. From the Go menu in the Finder, choose Library.
- B. Hold down the Option key. From the Action menu in the Finder, choose "Show hidden items."
- C. Navigate to the user\\'s home folder. From the View menu in the Finder, choose "Show hidden items."
- D. From the Finder menu, choose Preferences and select "Show hidden items."

Correct Answer: A

### **QUESTION 5**

On your OS X computer, you want the Finder to display filename extensions by default.

How can you configure this setting?

A. Choose Show View Options from the View menu in the Finder, and select the option "Show all filename extensions."

B. Choose Preferences from the Finder menu, click Advanced, and select the option "Show all filename extensions."

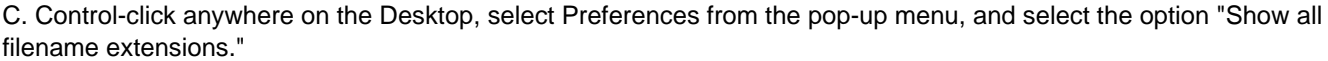

D. Choose Get Info from the File menu; click the disclosure triangle next to Name and Extension, deselect "Hide extension," and click Change All.

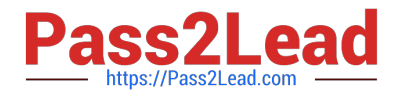

Correct Answer: B

[9L0-422 Study Guide](https://www.pass2lead.com/9l0-422.html) [9L0-422 Exam Questions](https://www.pass2lead.com/9l0-422.html) [9L0-422 Braindumps](https://www.pass2lead.com/9l0-422.html)